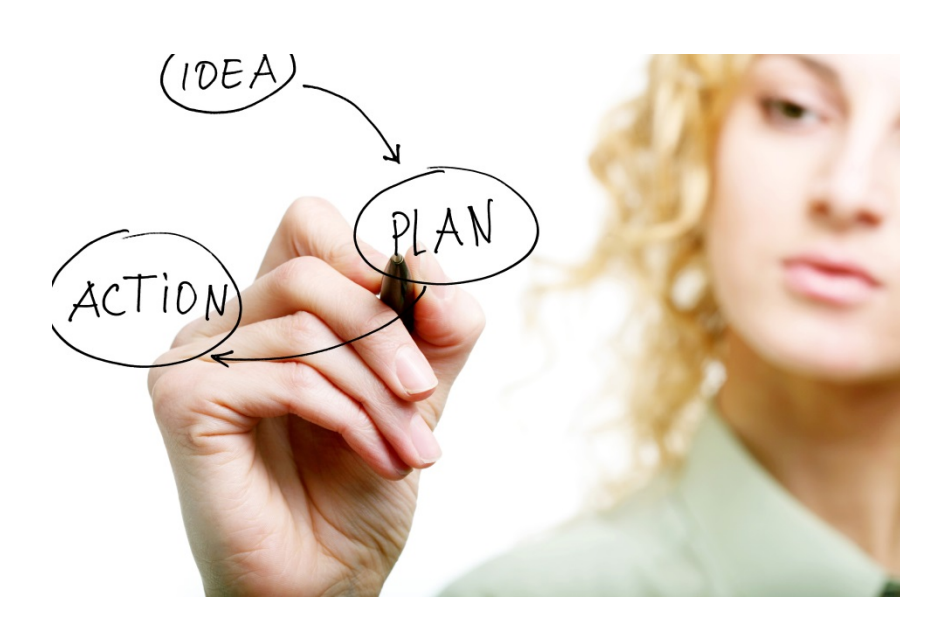

# **UKG - PLAN**

**Training Guide -Managers** 

2021

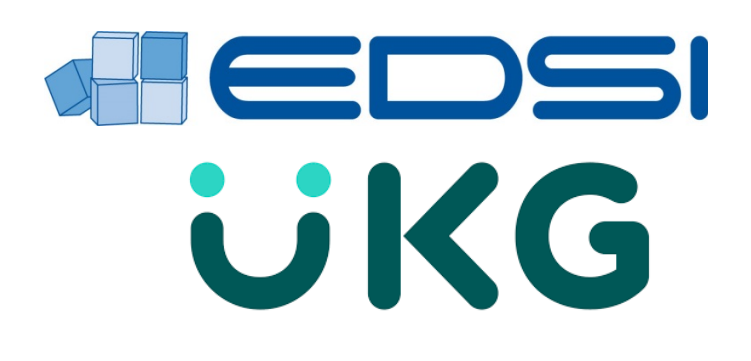

# **Table of Contents**

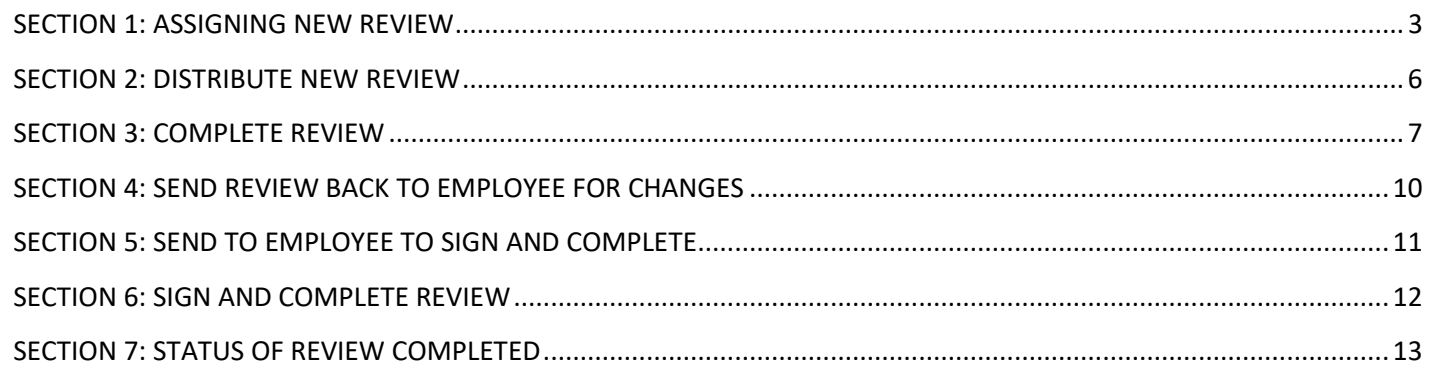

#### <span id="page-2-0"></span>*SECTION 1: ASSIGNING NEW REVIEW*

- **1.** Select *Administration* menu
	- Select *Review* Template
	- Select *Distribute* Reviews
- **2.**  Select your office-specific P.L.A.N. from the *Review Template* drop down
	- Add *Review Title*
	- **Note**: For review title, please use Review Template name and due date

Dit Se

- Select *Employee due date* from calendar
- Select *Manager due date* from calendar
- Select *Effective date* (The Effective date is the last date this review is effective for that quarter)

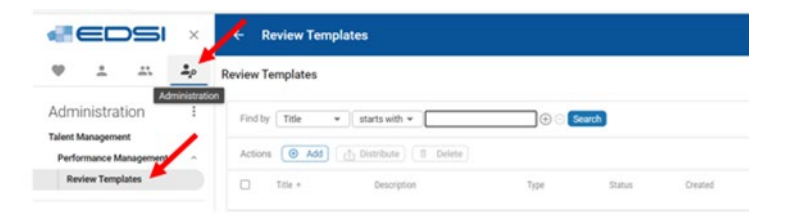

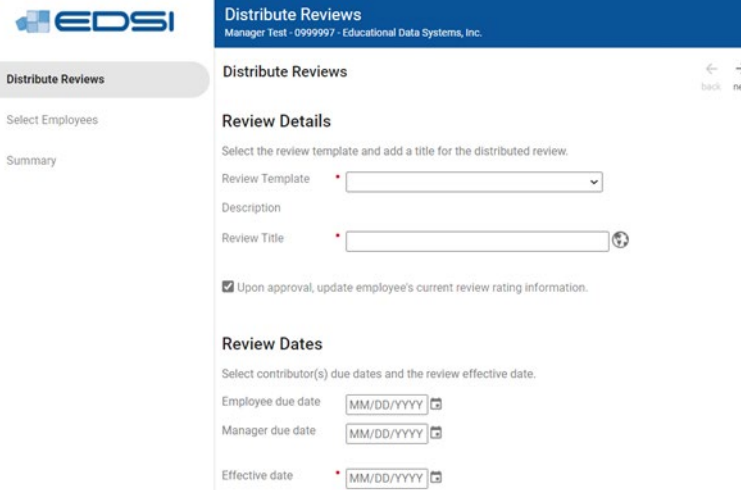

**3.** • Select *next*

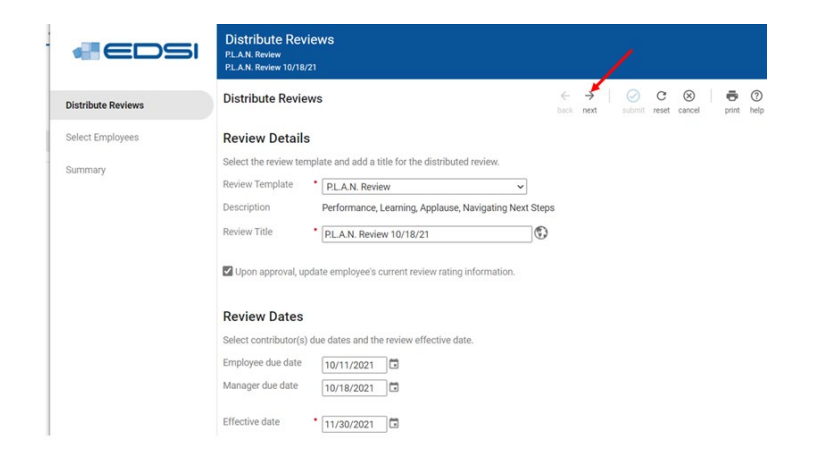

- **4.** Select *Select specific employees*
	- Select *Add Employees* button

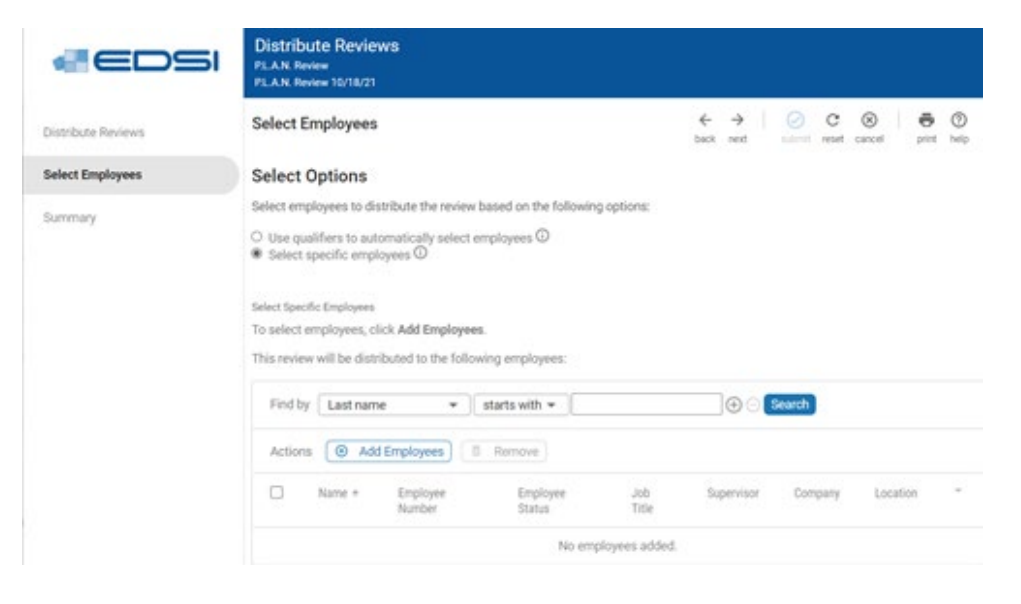

**5.** • If you do not see employee(s), use Search function

#### **Add Employees**

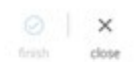

 $\times$ 

Select the employees to distribute the review to, then click finish.

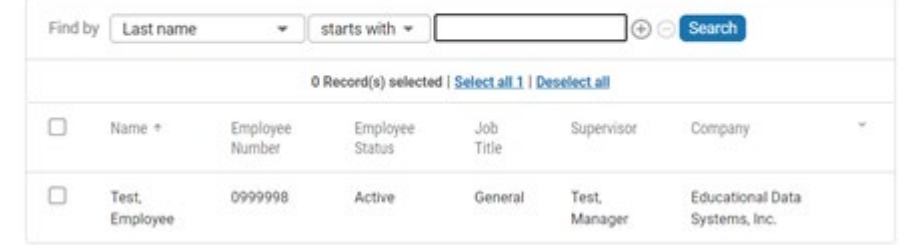

**6.**

• Once you have employee(s) who you assign a new review for, select Name or Select all and then select *finish*

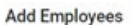

Select the employees to distribute the review to, then click finish.

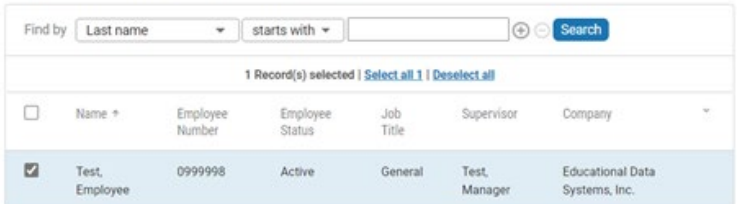

**7.** • You are back to "**Select Employees**" form.

Summary

• Select *next*

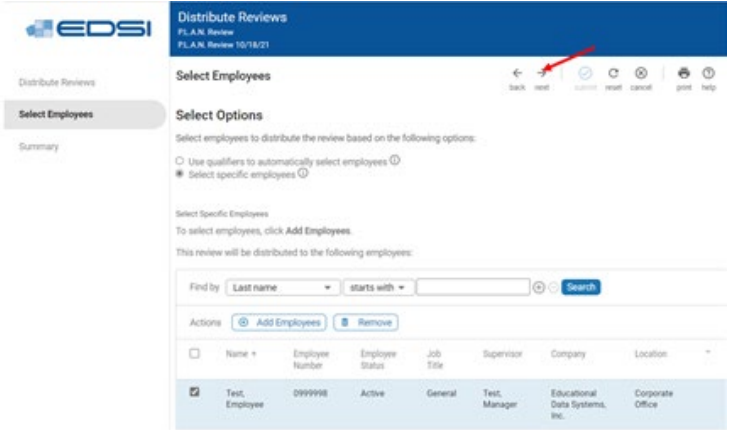

# <span id="page-5-0"></span>*SECTION 2: DISTRIBUTE NEW REVIEW*

Distribute Reviews

- **1.** Review the information you entered. If you need to edit it, select back
	- If everything is correct, select *submit*
	- Once you submit review, your employee receives email that Employee Assessment task is available to evaluate and complete

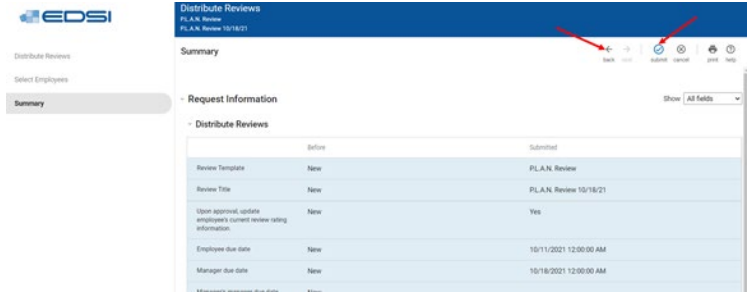

#### <span id="page-6-0"></span>*SECTION 3: COMPLETE REVIEW*

- **1.**
- Open **My Team** menu and then select Talent **Dashboard**

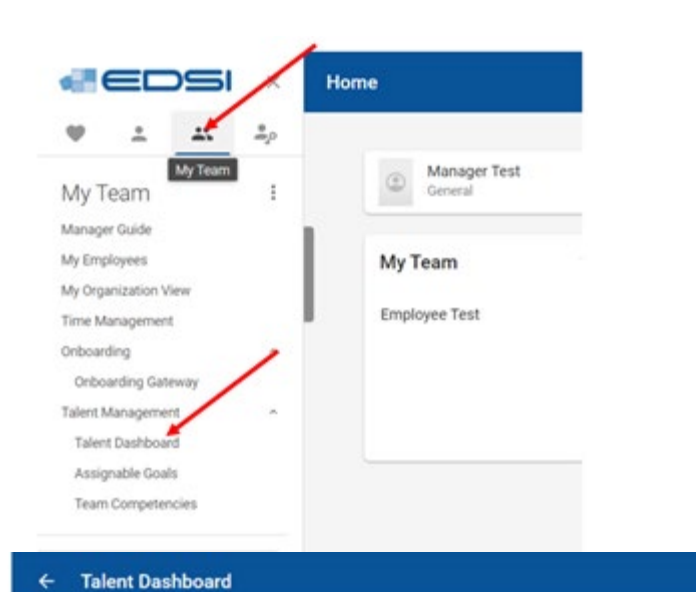

**Talent Dashboard** 

- **2.** Talent Dashboard page opens.
	- Select review

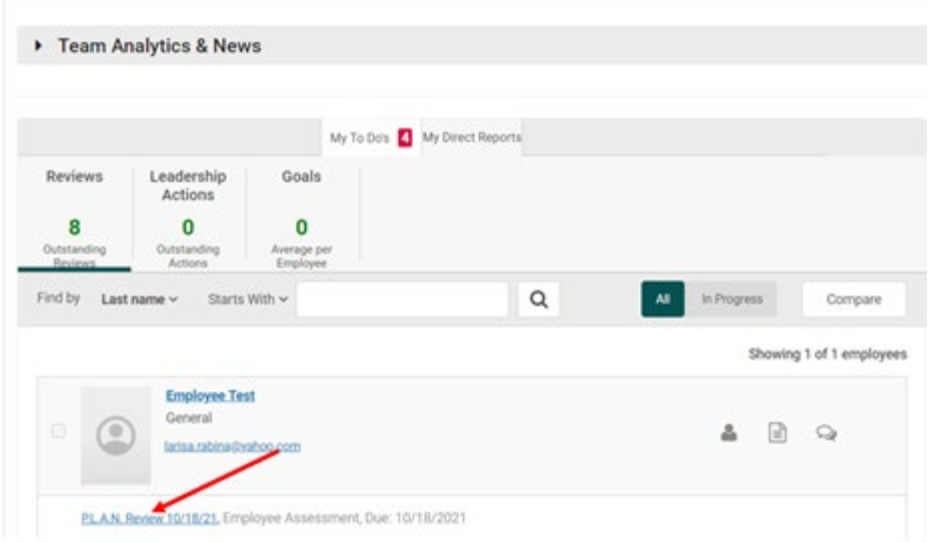

Q search

**3.** • The status of review is Employee Assessment. It is available for your *View only*

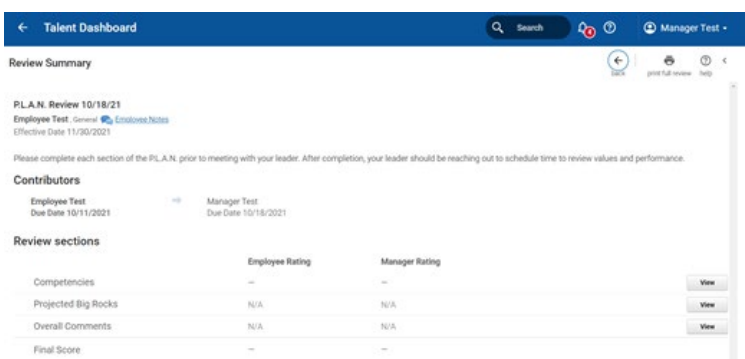

- **4.**
- Once your employee completes Employee Assessment, you will get a notification that the Manager Assessment task is available for you to evaluate and complete and the due date you should complete it by
- Select *Start* to complete each section:
- **5.** In the *Competencies*  section, you should complete the EDSI Core Values and Big Rocks

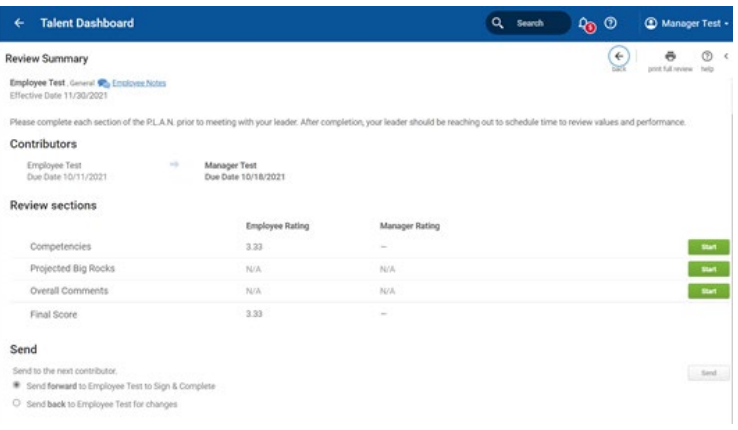

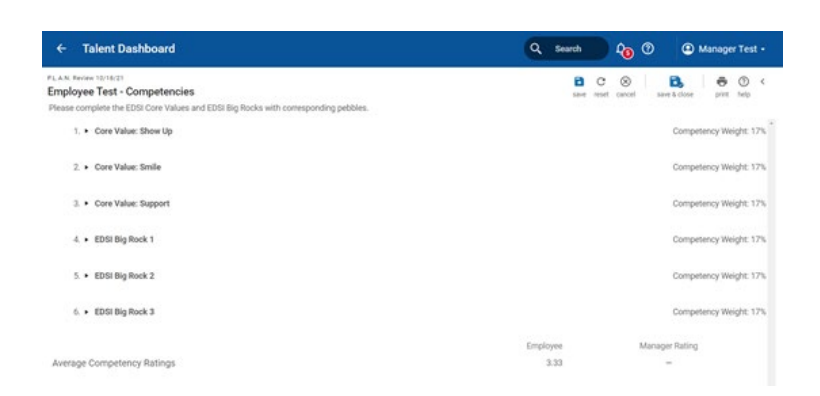

**6.** • Rate each task and include your comments. To save information you included, select *save*

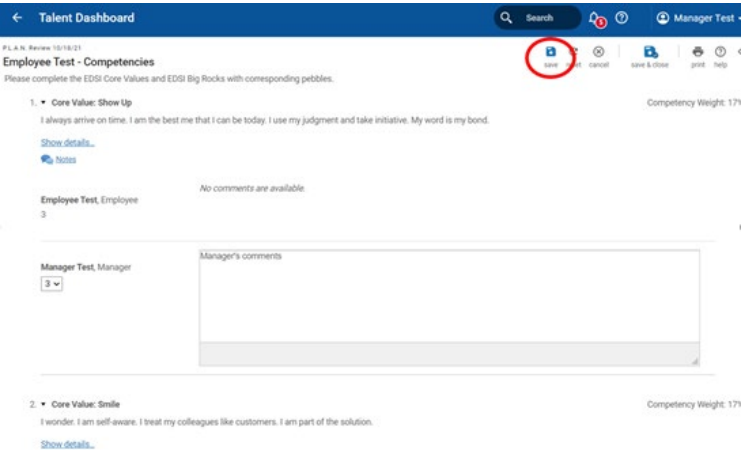

- **7.**
- Once you complete the section, the status is changed to *Completed*

Projected Big Rocks section. To open it,

**8.** • You should complete

select **Start** • Add your comments and select **save** to save information you

entered

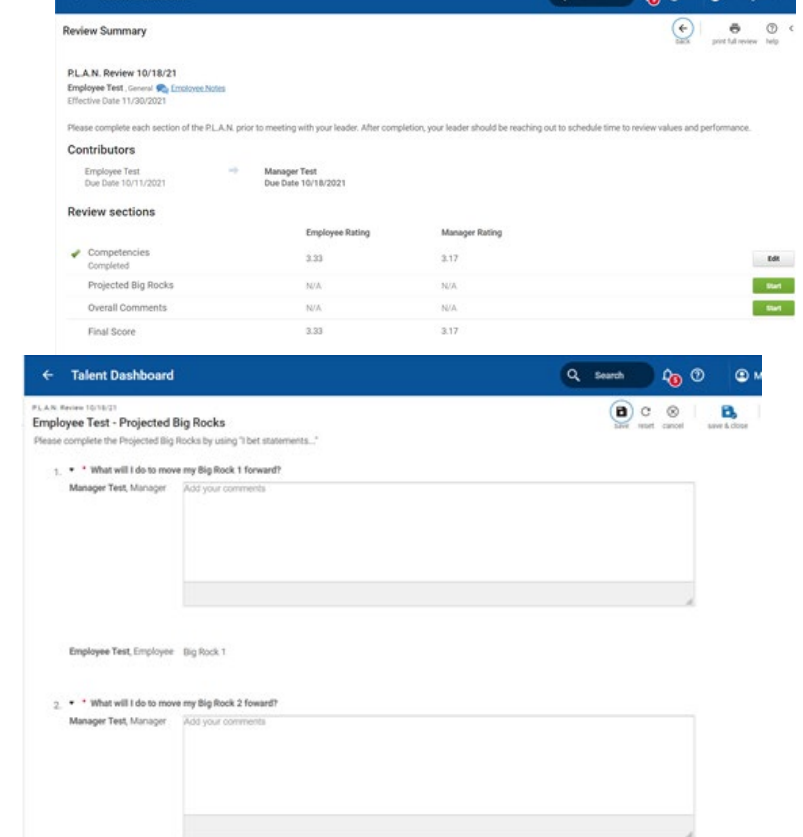

- **9.** Once you complete the section, the status is changed to
	- *Completed* • To complete *Overall Comments* section select **Start**
	- Once you complete Manager Assessment, you *can send this review back to employee* for changes **or send it to employee to sign and complete** it

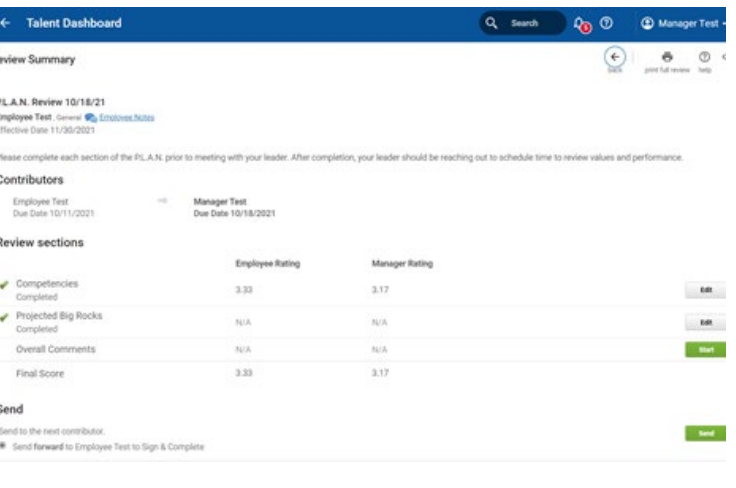

**9 |** Page

# <span id="page-9-0"></span>*SECTION 4: SEND REVIEW BACK TO EMPLOYEE FOR CHANGES*

- **1.**
- *Note:* Please discuss with your employee about updates you expect
- Select *Send* review back to Employee for changes and then select *Send*

**2.** • You should *confirm*

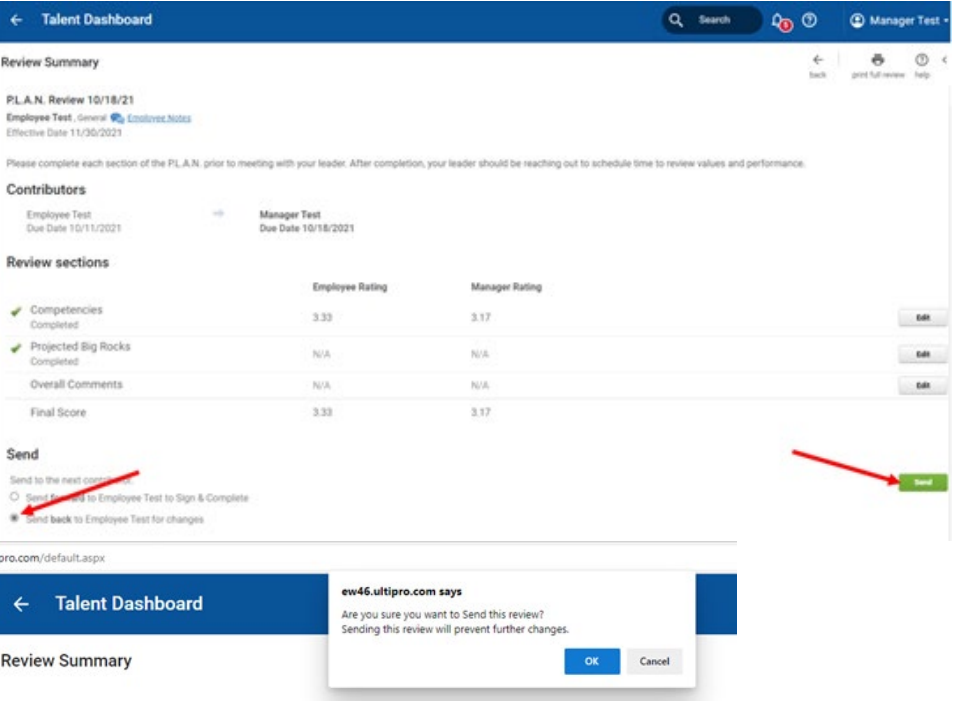

- **3.**
- Once you select **OK**, email will be sent to your Employee that Employee Assessment task has been reassigned back to employee to complete
- The status of review will be changed to Employee Reassessment. The review will be available for you in View mode only
- When employee completes changes and sends review, you will get notification that the Manager Assessment task is available for you to evaluate and complete

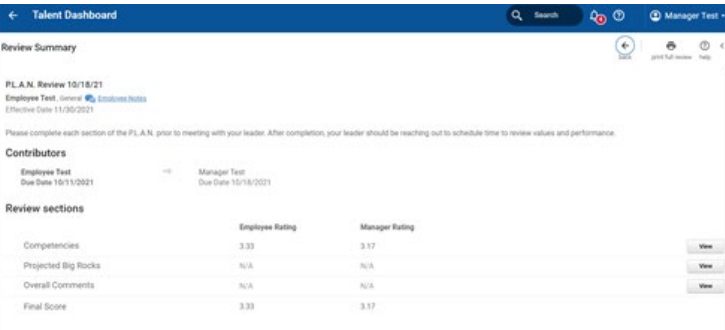

### <span id="page-10-0"></span>*SECTION 5: SEND TO EMPLOYEE TO SIGN AND COMPLETE*

- **1.**
- Once you complete Manager Assessment and no changes are requested from employee, the next step is to *send this review to employee for signature*
- *Select Send forward to Employee to Sign & Complete* and then *Send*
- The status of Review is changed to Employee Acknowledgement
- Your employee will get notification that the Employee Acknowledgement task is available to evaluate and complete

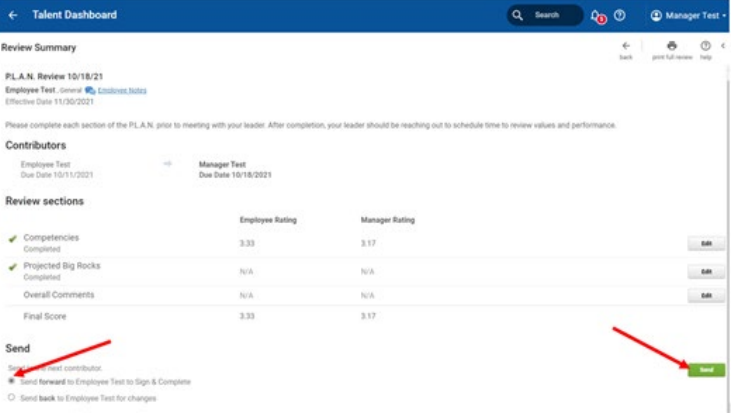

## <span id="page-11-0"></span>*SECTION 6: SIGN AND COMPLETE REVIEW*

- 1. Once your employee signs review, you will get a notification that the Manager Acknowledgement task is available for you to evaluate and complete
	- If you would like to add your comments, use the Final Comments section
	- To sign review, select *Sign & Complete*

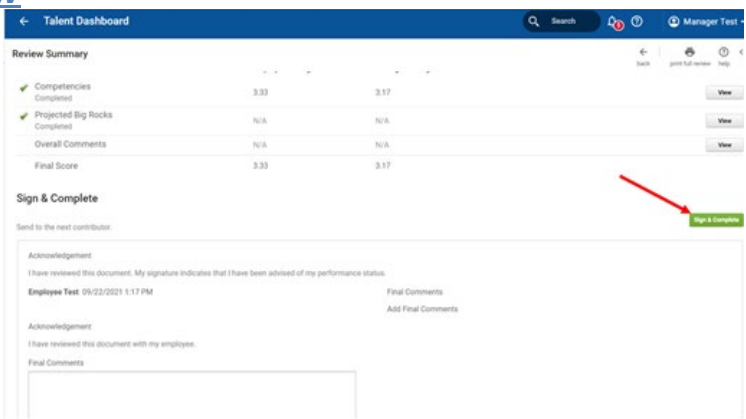

# **2.**

• To finish the process, you should confirm by selecting *OK*

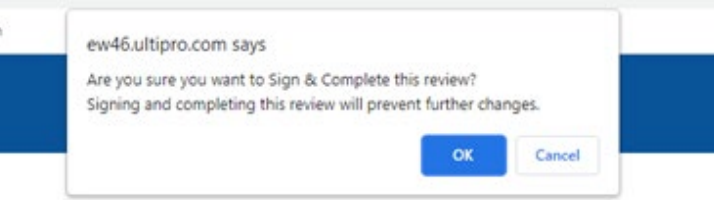

- <span id="page-12-0"></span>**1.**
- To view it, open My Team menu, select Talent Dashboard and then select review

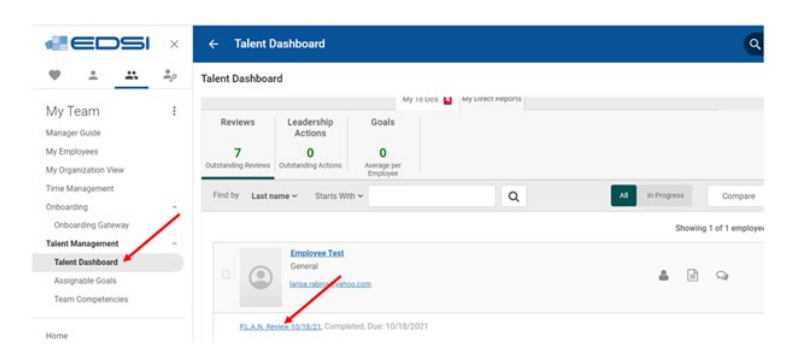